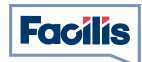

## **Activate your account**

1. Once subscribed to the Mybys application, you will receive an activation email from your service provider.

\_\_\_\_\_\_\_\_\_\_\_\_\_\_\_\_\_\_\_\_\_\_\_\_\_\_\_\_\_\_\_\_\_\_\_\_\_\_\_\_\_\_\_\_\_\_\_\_\_\_\_\_\_\_\_\_\_\_\_\_\_\_\_\_\_\_\_\_\_\_\_\_\_\_\_\_\_\_\_\_\_\_\_\_\_\_\_\_\_\_\_\_\_\_\_\_\_\_\_\_\_\_\_\_\_

2. Once you click on the activation button, you will need to create a password for your new account.

## **Start a session**

- 1. Plan or start a Mybys session via your web browser\*
	- o Go on [app.mybys.com](http://app.mybys.com)
	- o The first time you connect you will need to enter your credentials

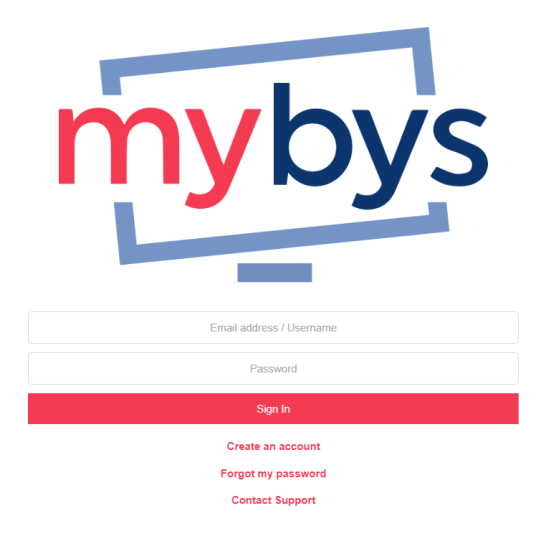

- 2. Once connected, you can either start a session or plan a session.
	- a. Localisation: Automatically, your conference will be hosted in the data centers closest to you. You can manually choose to start a conference session in other data centers if needed.

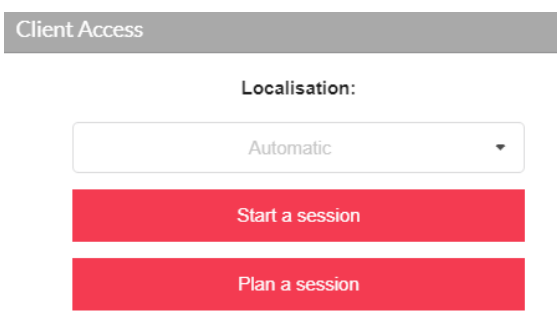

b. Start a session: Click on start a session to create a new videoconferencing room. You will need to give your browser access to your camera and microphone.

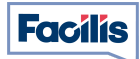

c. Plan a session: Click on plan a session to get the invitation URL. You can copy/paste the URL in any calendar invitation to invite your participants to the meeting.

\_\_\_\_\_\_\_\_\_\_\_\_\_\_\_\_\_\_\_\_\_\_\_\_\_\_\_\_\_\_\_\_\_\_\_\_\_\_\_\_\_\_\_\_\_\_\_\_\_\_\_\_\_\_\_\_\_\_\_\_\_\_\_\_\_\_\_\_\_\_\_\_\_\_\_\_\_\_\_\_\_\_\_\_\_\_\_\_\_\_\_\_\_\_\_\_\_\_\_\_\_\_\_\_\_

Note: Each time you click on the "Plan a session" button, it will create a new link.

- d. Invite your participants: To invite your participants, you can either:
	- I. Select the "+" button in the action bar at the bottom of your window.

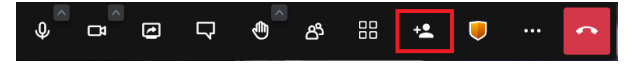

You will then be able to:

- o Copy/paste the link to share with your participants
- o Share the meeting invitation directly in your calendar
- o Get the iframe code to embed this meeting if needed

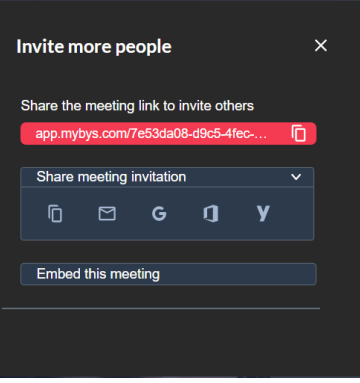

II. You can also Copy/paste your browser URL link at any moment and share it with your participants.

## **\*List of browsers compatible with Mybys**

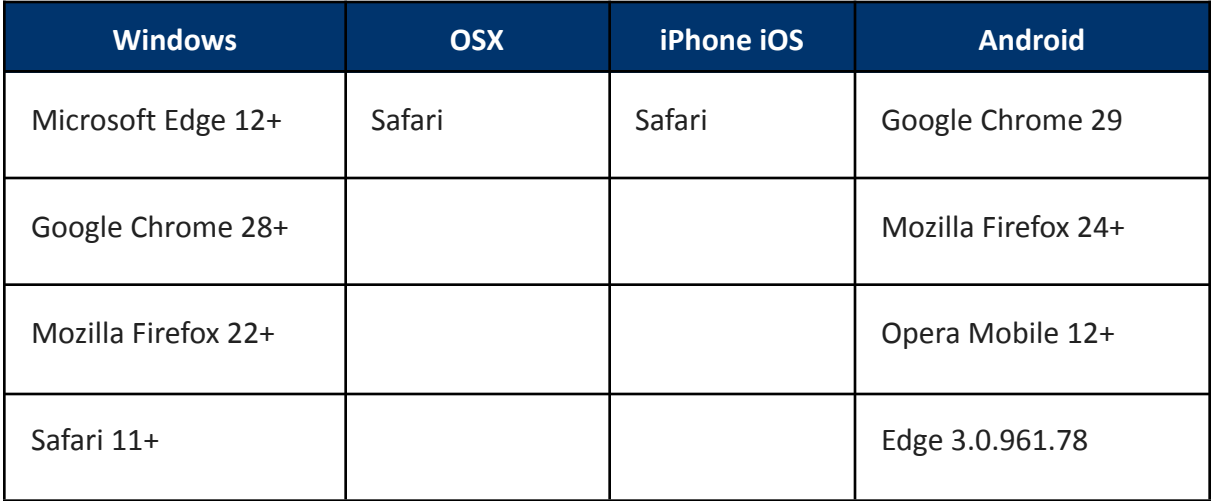